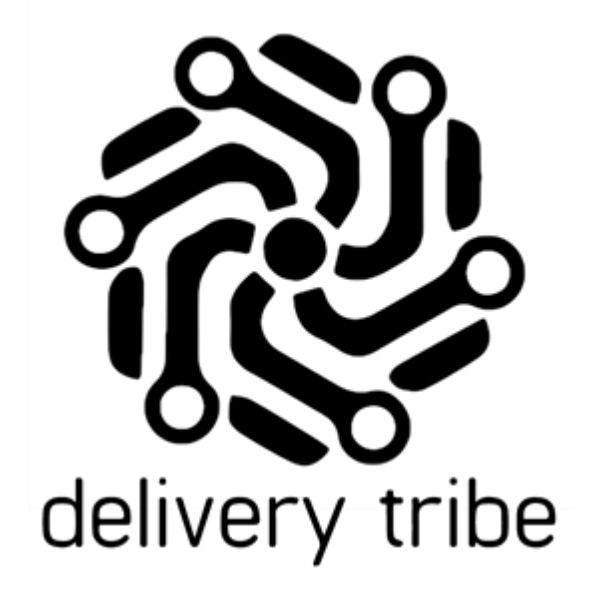

## VEHICLE ADMIN HOW TO ADD AND EDIT VEHICLES

2020

## **Vehicle Admin**

To view/add or edit any vehicle details, select **v** and the top left-hand side, then > VEHICLES

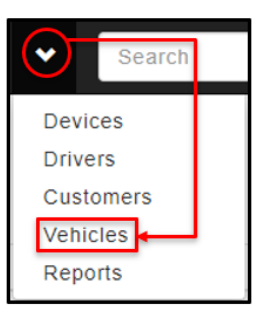

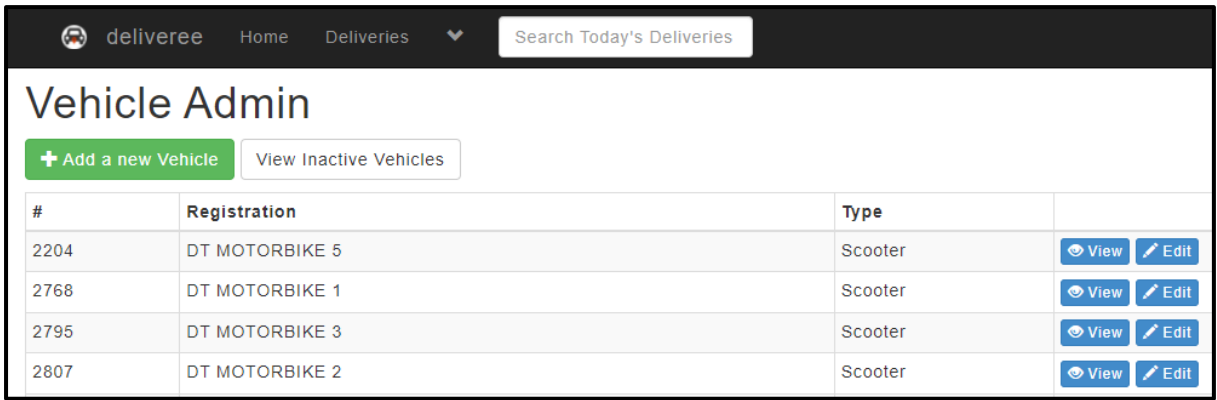

+ Add a new Vehicle

To add a new vehicle, select  $\Box$ 

vehicle type from the dropdown. Then select "Add Vehicle".

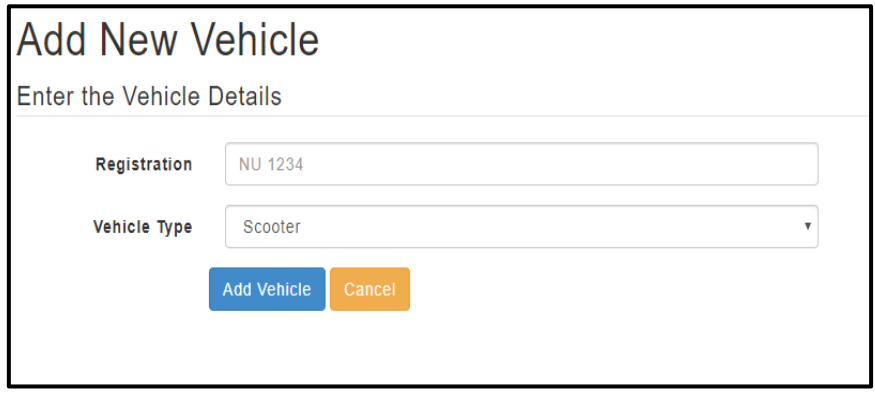

Type in the Registration number. You can also add in a vehicle description if you like, for example the vehicle Make and Model and the colour.

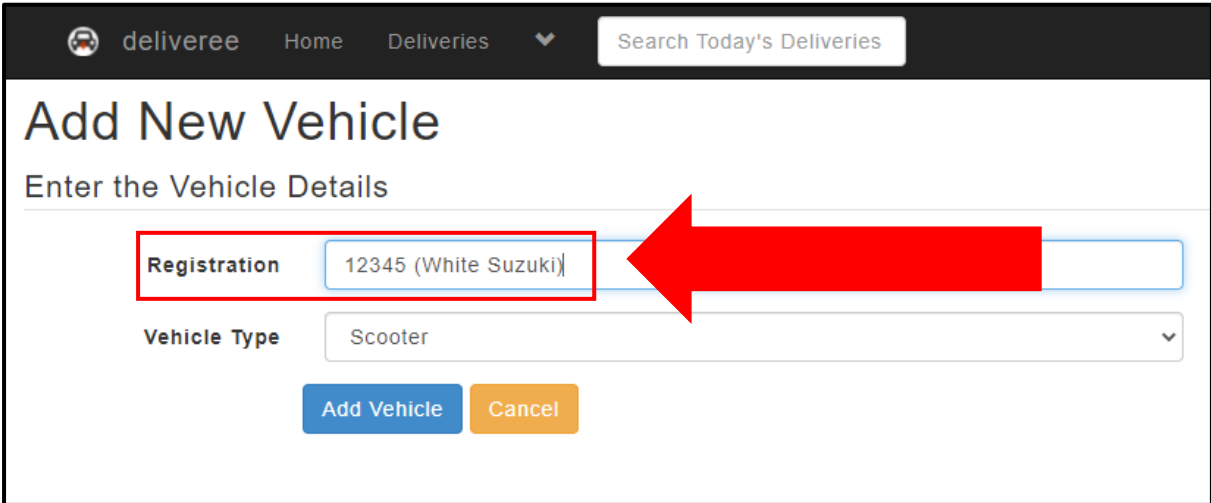

From the drop-down, you can select vehicle type:

**Add Vehicle** 

Car or scooter can be chosen.

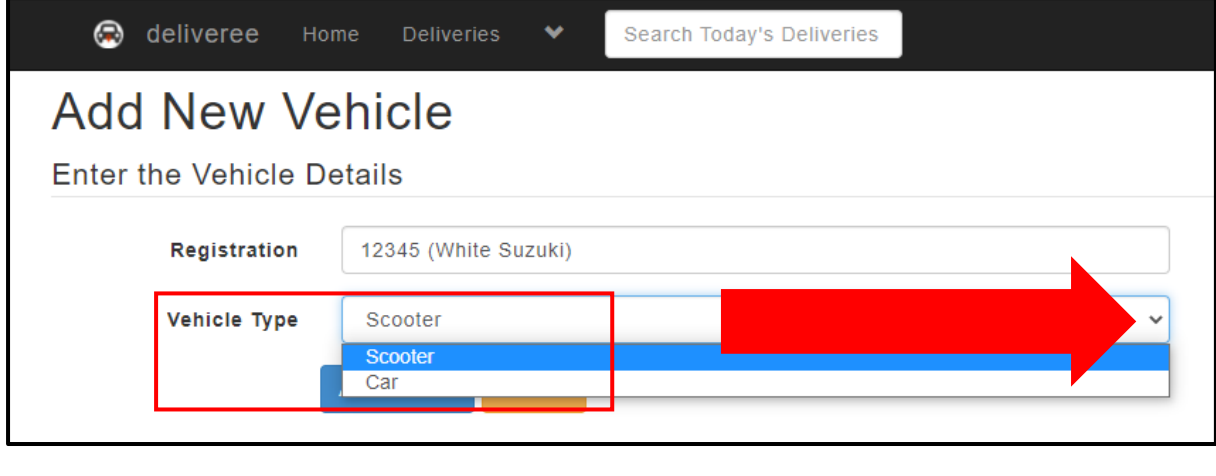

To save this vehicle click

You will then be taken to a screen where you can view vehicle information.

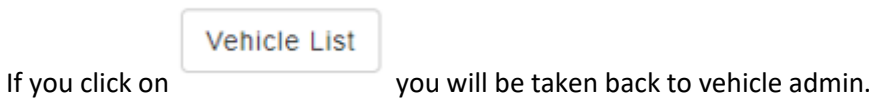

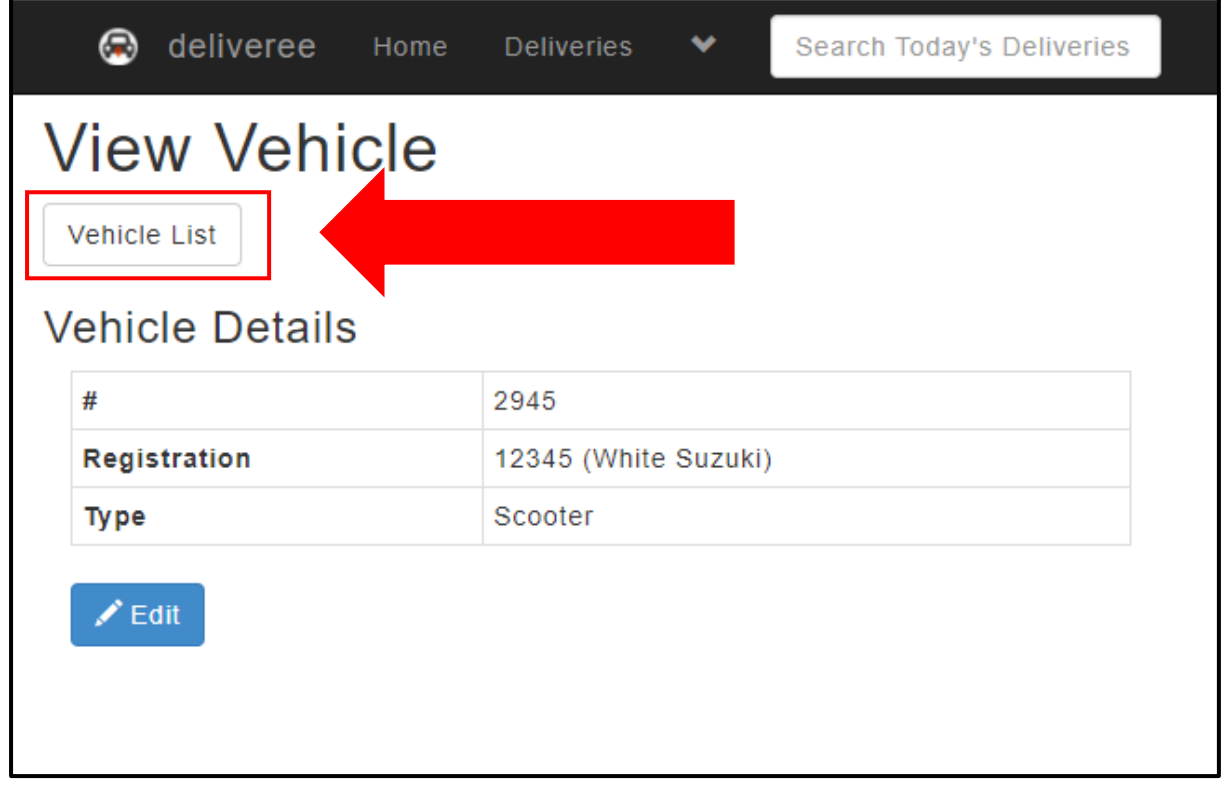

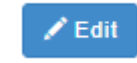

If you Click you can change the vehicle type or the registration number.

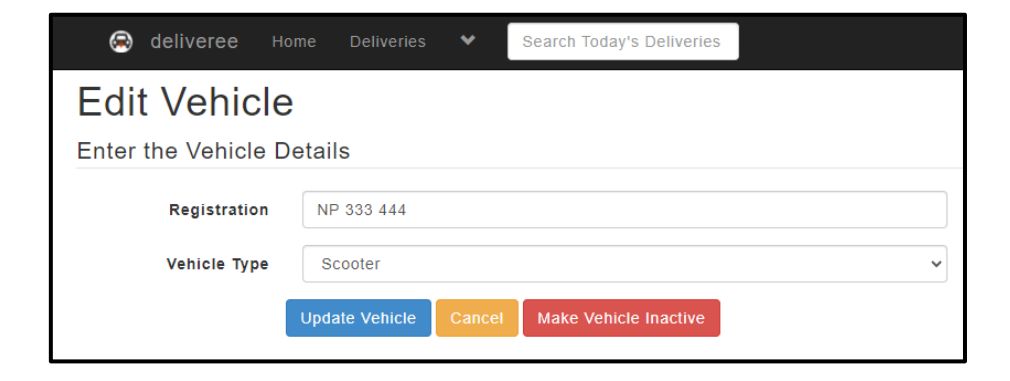

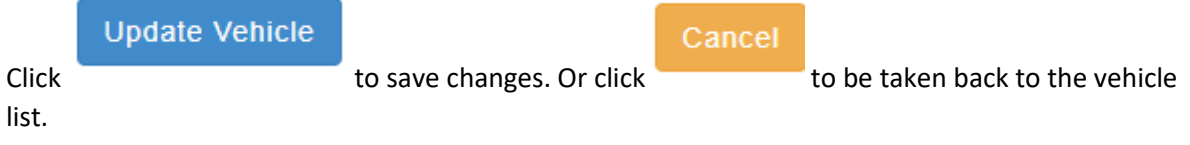

*If a vehicle is stolen, damaged or replaced, Deliveree Operators can mark a vehicle inactive.* 

Here you can click to remove the vehicle from your current fleet list.

The vehicle will not be deleted, only made inactive and can be viewed for Vehicle admin.

Click "view inactive vehicles" to see all archived vehicles.

Make Vehicle Inactive

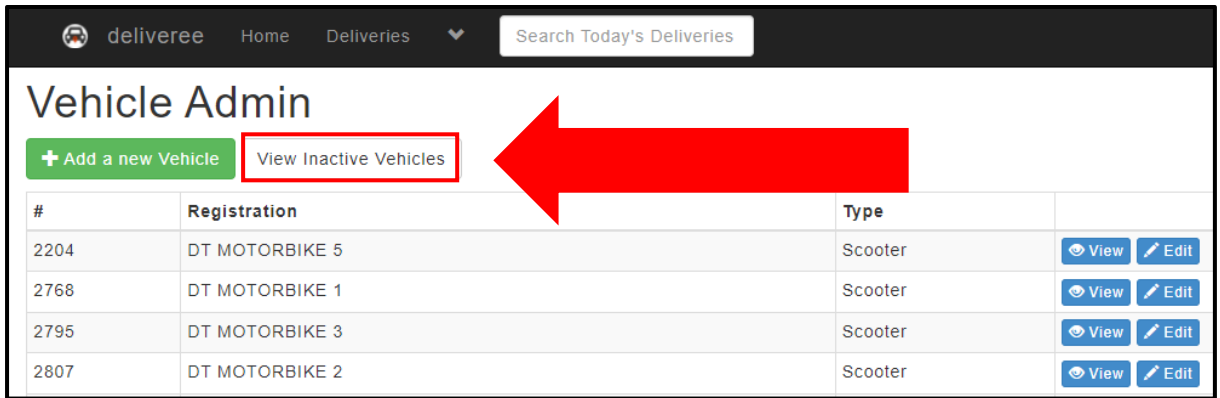

Here you will see all inactive vehicles:

If a vehicle is only temporarily inactive for example if it has gone in for a service, you can mark the

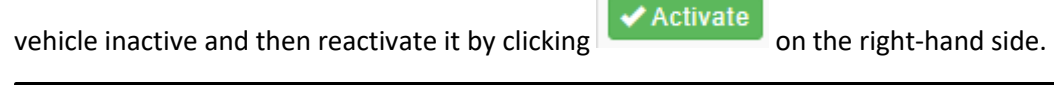

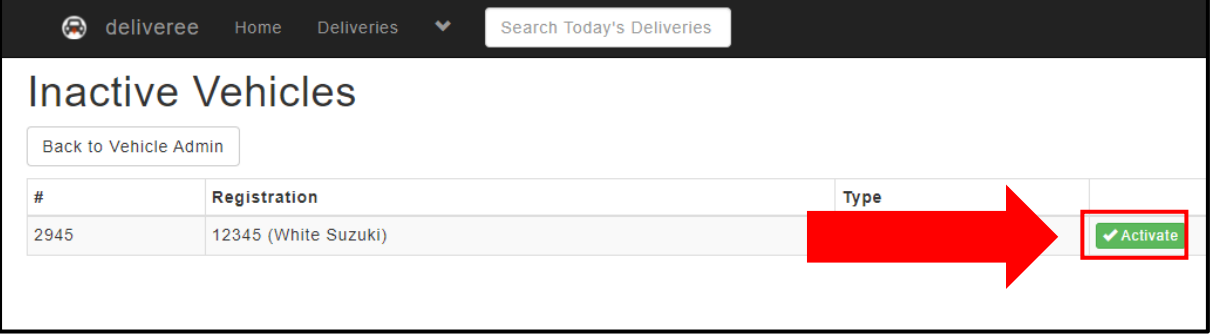